## **【 登録方法\_iPhone 】**

1. 共通認証ログイン画面

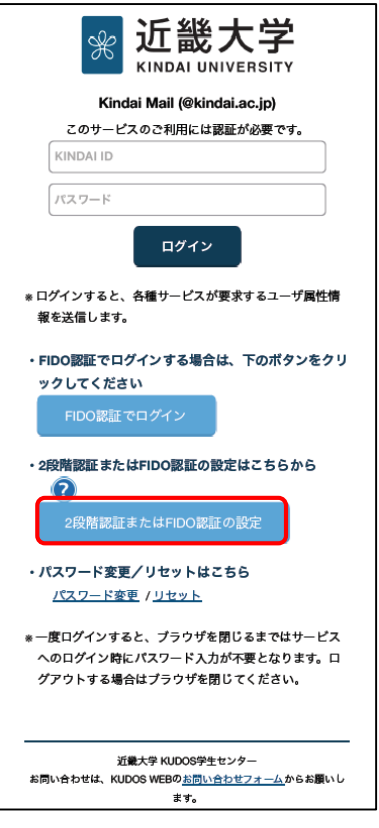

Kindai mail など共通認証対応の Web サービスにアクセスし、共通認証ログイン 画面を表示させてください。

・共通認証ログイン画面より、〔2段階認証または生体認証の設定〕 ボタンをタップ

2. 設定画面に KINDAI ID、パスワードでログイン

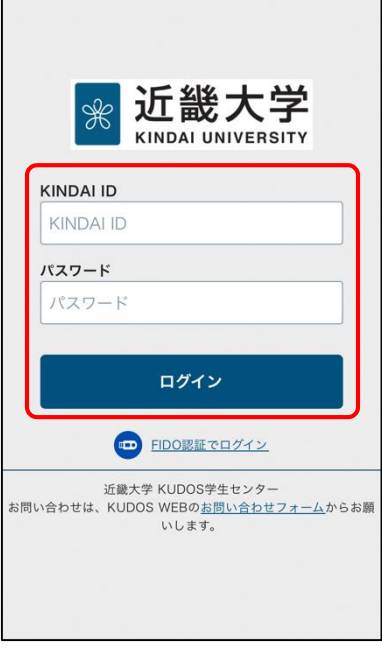

・KINDAI ID、パスワードを入力し、〔ログイン〕 ボタンをタップ

※2段階認証を設定済みの場合は、2段階認証でログインします。

#### 3. FIDO 認証デバイスの設定

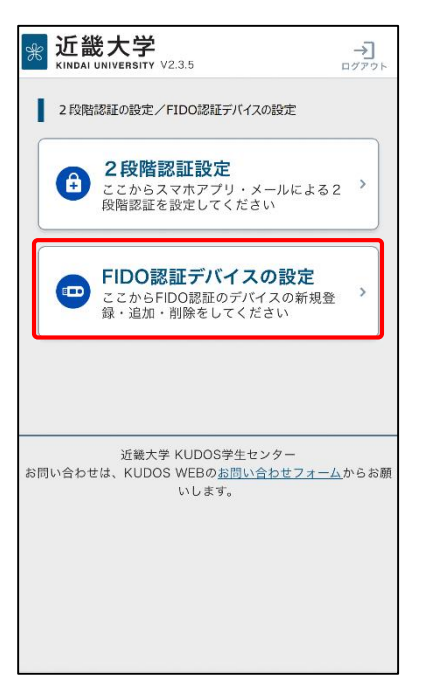

4. 本人確認用メールアドレスの入力、確認

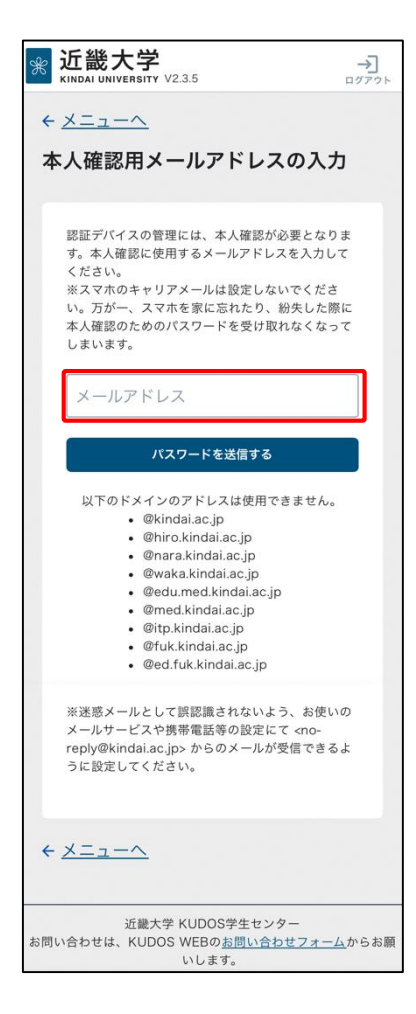

・〔FIDO 認証デバイスの設定〕 ボタンをタップ

- ・本人確認用のメールアドレスを入力して 〔パスワードを送信する〕 ボタンをタップ
- ※メールアドレス宛てに本人確認用の一時パスワードが送信されます。
- ※本人確認用メールアドレスを登録済みの場合は、フィールドに表示されたメール アドレス宛てに本人確認用の一時パスワードが送信されます。
	- 変更する場合は、フィールドに表示されたメールアドレスを変更して 〔パスワードを送信する〕 ボタンをタップしてください。
- ※2段階認証の設定済、または、少なくとも 1 台の FIDO 認証デバイスを登録済の 場合、この画面は表示されません。

5. 一時パスワードの入力

r.

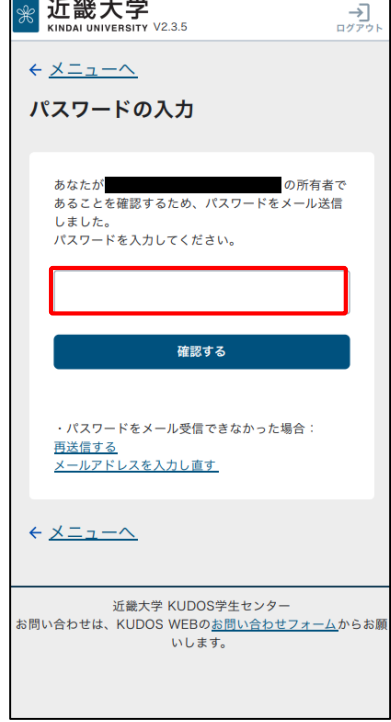

#### 6. FIDO 認証デバイスの登録

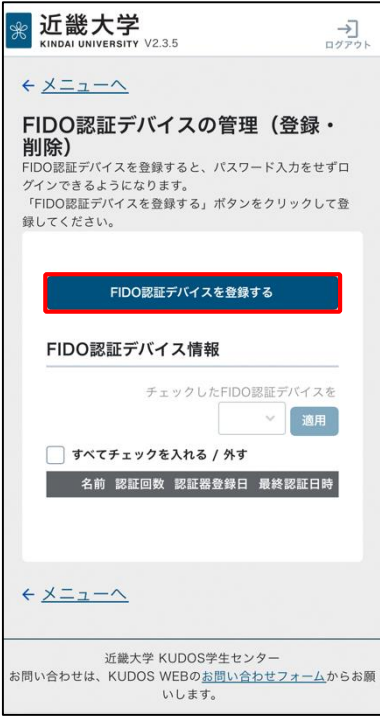

- ・本人確認用のメールアドレス宛に送られた6桁のパスワードを入力し、 〔確認する〕 ボタンをタップ
- ※2段階認証の設定済、または、少なくとも 1 台の FIDO 認証デバイスを登録済の 場合、この画面は表示されません。

・〔FIDO 認証デバイスを登録する〕 ボタンをタップして、デバイスを登録

### 7. FIDO 認証デバイス名の登録

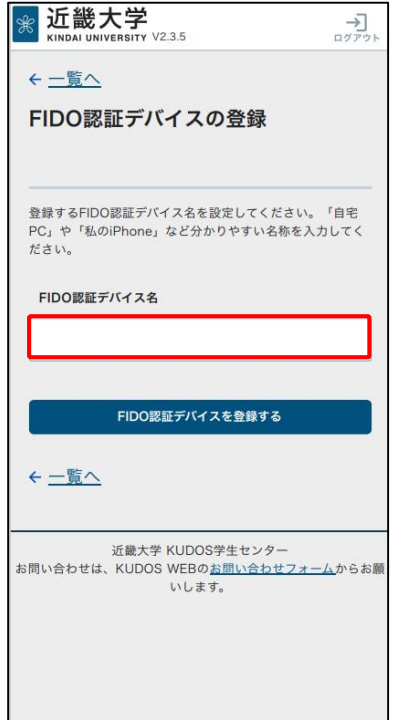

### 8. パスキーの保存

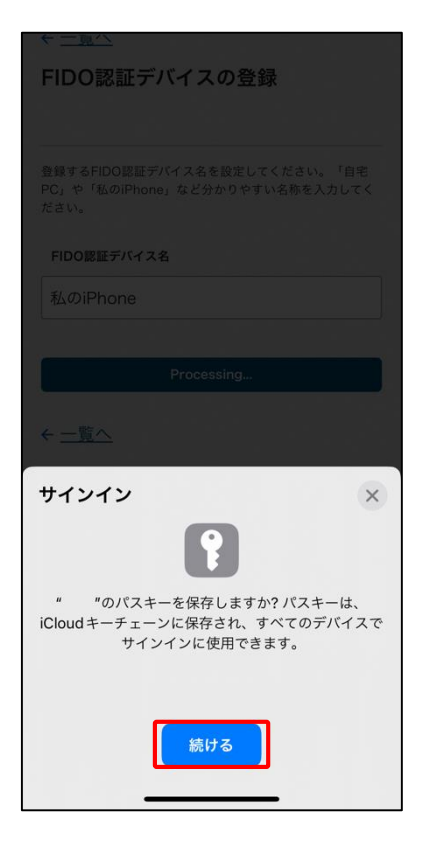

・「FIDO 認証デバイス名」フィールドに登録するデバイスの名称 (任意の名前)を入力し、〔FIDO 認証デバイスを登録する〕 ボタンをタップ

・〔続ける〕 ボタンをタップ

※iCloud にパスキーが保存されます。

## 9. パスキーの保存完了

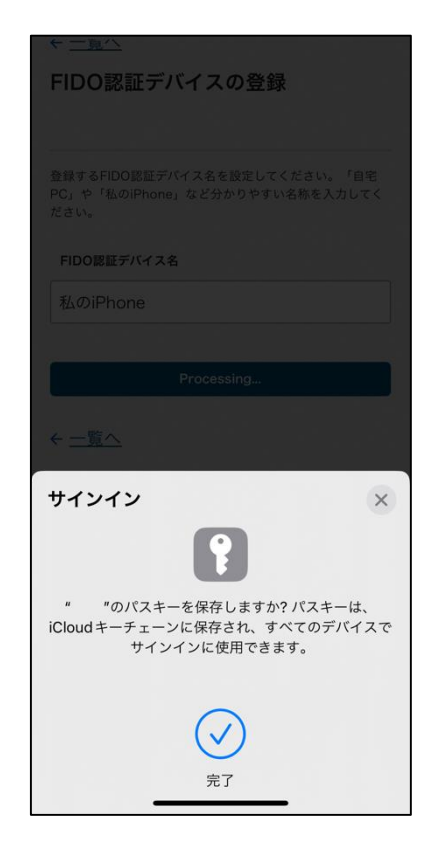

・スマホデバイスでの生体認証に成功すると、パスキーの保存が完了

※完了画面が表示された後、"FIDO 認証デバイスの登録完了" 画面に 遷移します。

#### 10. FIDO 認証デバイスの登録完了

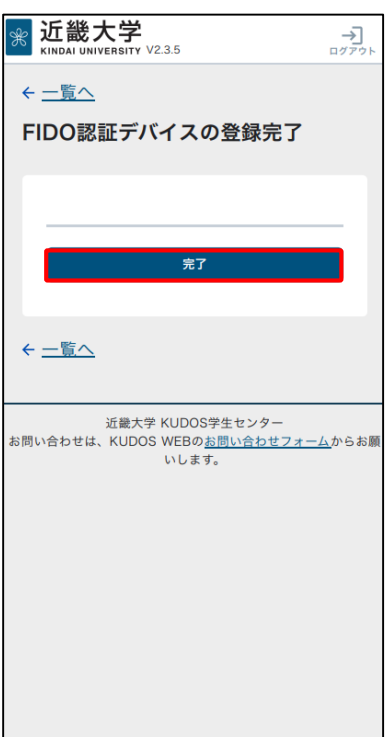

・"FIDO 認証デバイスの登録完了" 画面にて〔完了〕 ボタンをタップ

# 11. FIDO 認証デバイスの管理画面で確認

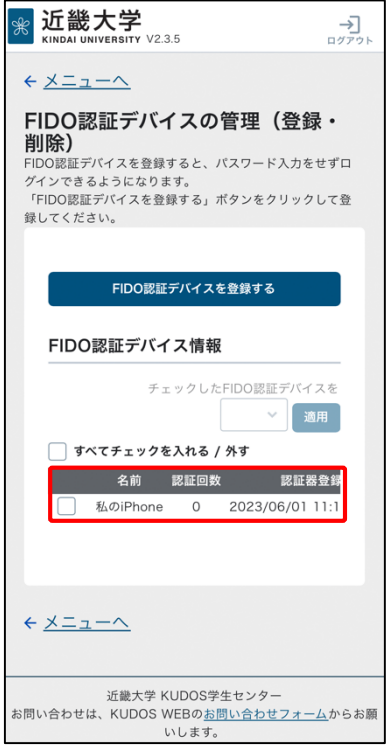

・"認証デバイスの管理(登録・削除)" 画面にて登録した FIDO デバイスの 情報が表示されます。確認ができたら、ログアウトしてください。

以上で、FIDO 認証デバイスの登録は完了です。 お疲れ様でした。